## **Teachers Guide to Printing Progress Reports:**

## **To Print for an Entire Class:**

- 1. Log into PowerSchool
- 2. Choose the printer on the menu bar next to the class whose progress reports you want to print.

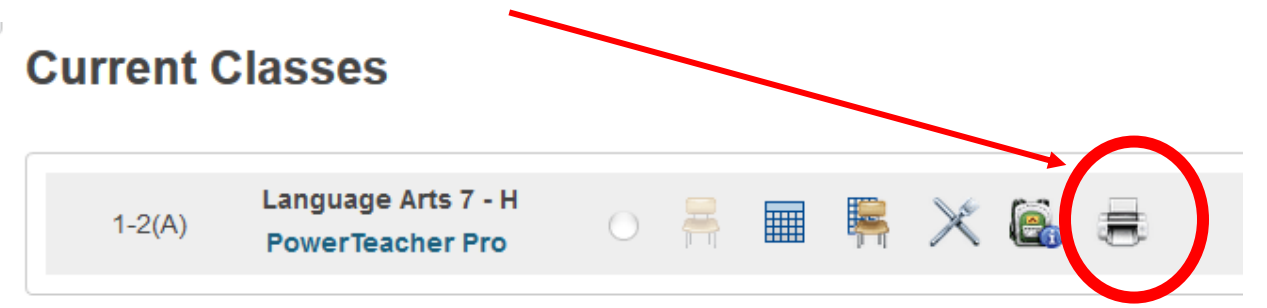

3. It will ask which report you would like to print….Choose JMCSS – Progress Report, then click submit at the bottom.

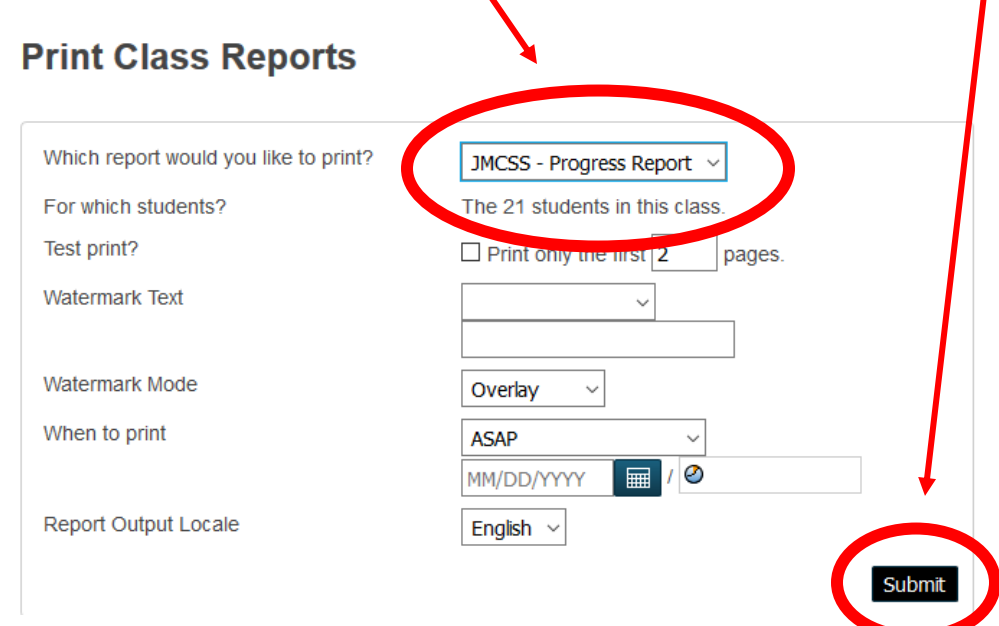

4. You will be taken to the Report Queue – If your report is still running – click refresh until it shows complete, then click View to see your reports.

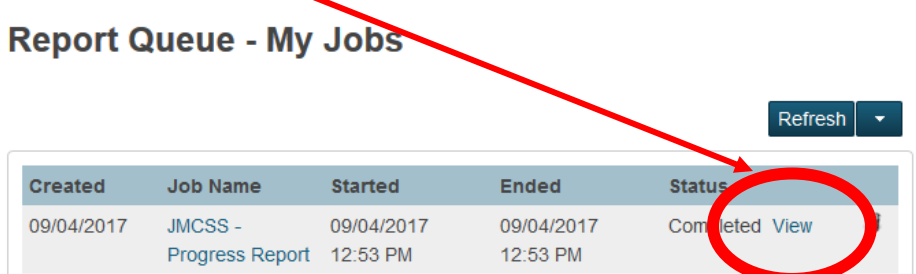

5. Print and distribute to students.

## **To Print for an Individual Student:**

1. Log Into PowerTeacher

Ú.

2. Choose the Back Pack from the Menu Bar of the class the student is in.

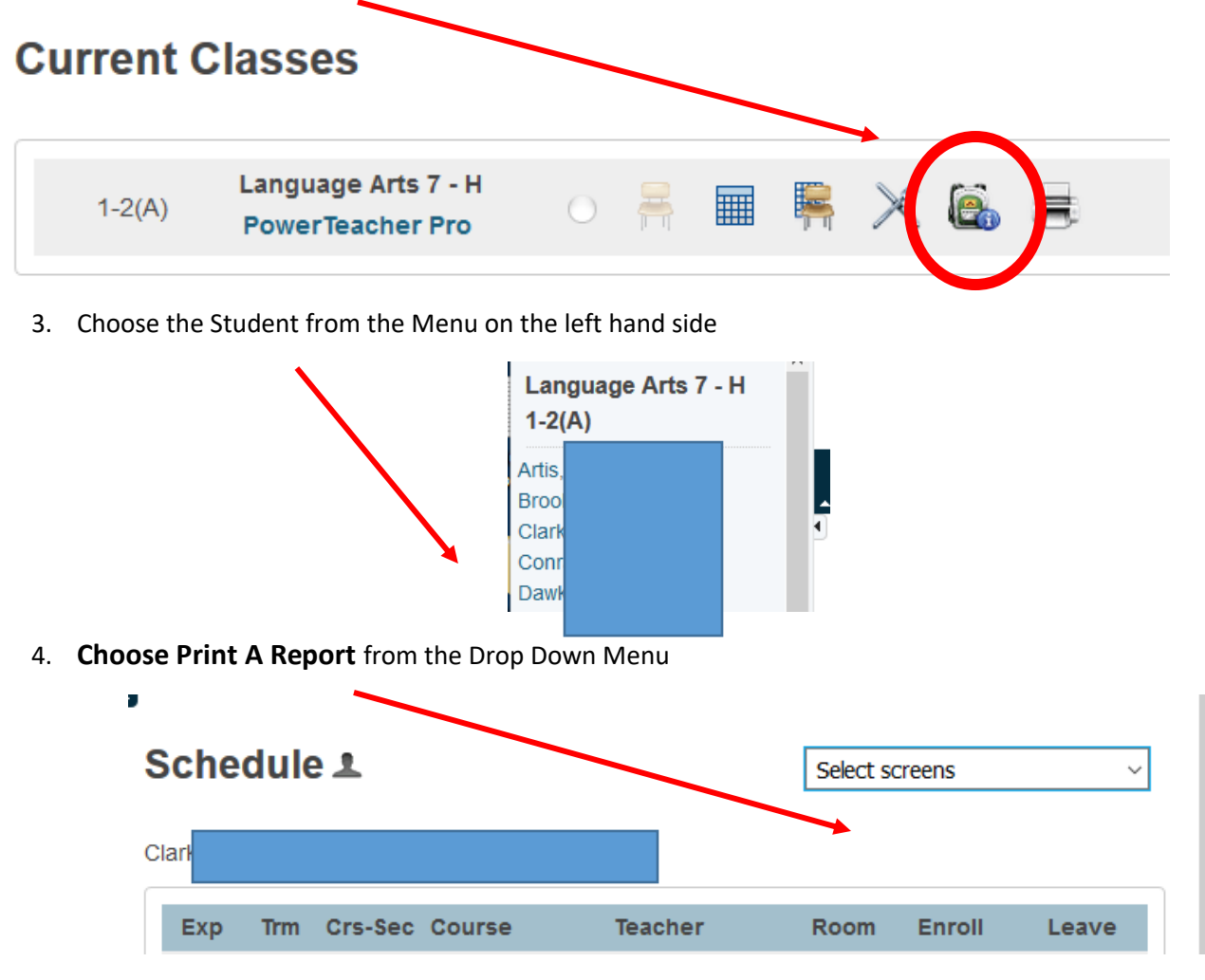

5. It will ask which report you would like to print….Choose JMCSS – Progress Report, then click submit at the bottom.

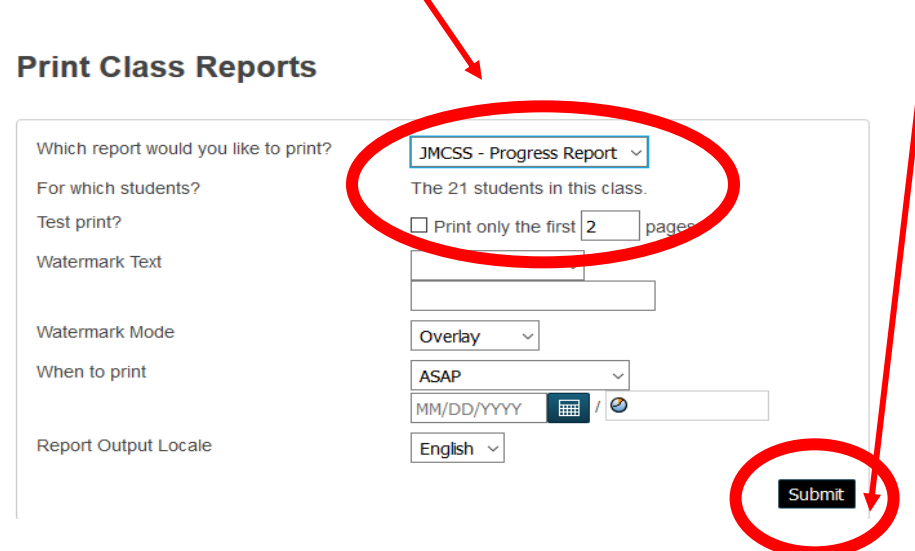

6. You will be taken to the Report Queue – If your report is still running – click refresh until it shows complete, then click View to see your reports.  $\overline{\phantom{0}}$ 

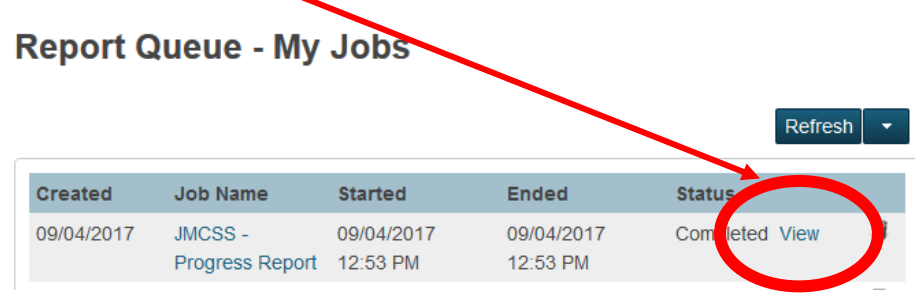

7. Print and distribute to students.